# **Brugervejledning**

# **Doc2Mail**

# **Version 3.4**

**d. 25.2.2014**

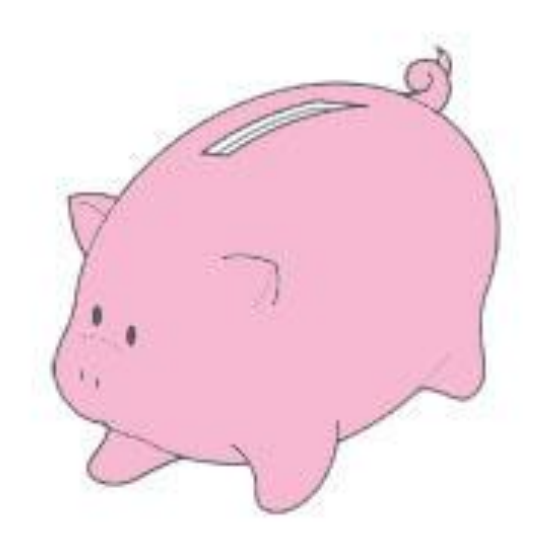

# Sådan gør du

# <span id="page-1-0"></span>**Indhold**

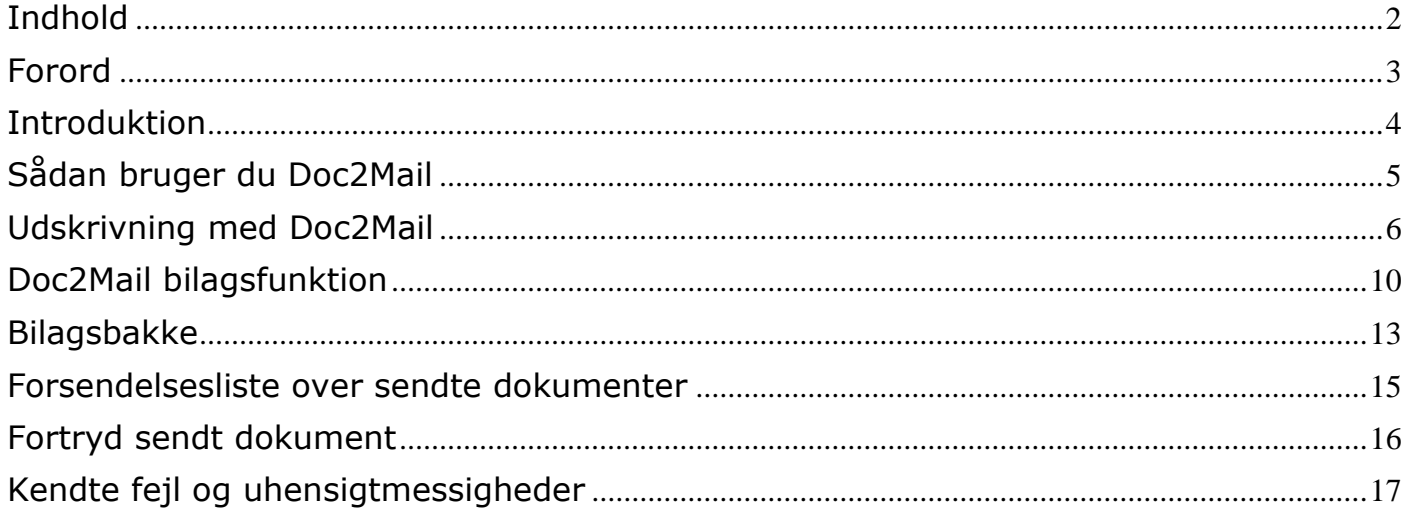

### <span id="page-2-0"></span>**Forord**

Målgruppen for denne vejledning er brugere, der skal anvende Doc2Mail til at sende dokumenter til Digital Post eller KMDprint.

I 2012 har Aabenraa Kommune sendt ca. 300.000 forsendelser til borgere, virksomheder og andre offentlige myndigheder.

Aabenraa Kommune har besluttet at al post til virksomheder og borgere sendes elektronisk. Til dette formål har vi indgået en aftale med KMD og vil fremover anvende Doc2Mail til forsendelser.

Direktionen i Aabenraa Kommune har den 8. februar 2013 besluttet at der ikke skal underskrift på breve til borgere og virksomheder, **eneste undtagelse er personalesager,** hvor der stadig skal underskrives personligt.

Målet med at sende posten via Doc2Mail, er at i 2016, skal 80 % af alt post fra Aabenraa Kommune kunne sendes digitalt og dermed spares porto.

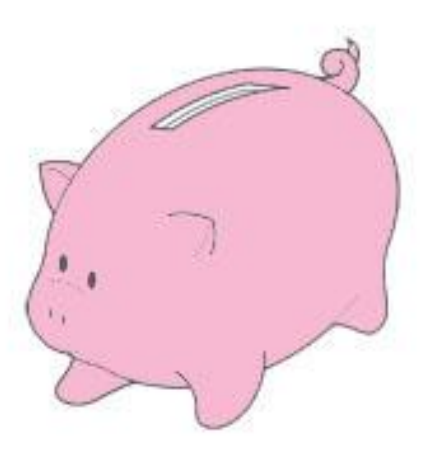

# Spar penge på portoen

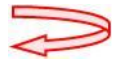

#### <span id="page-3-0"></span>**Introduktion**

Denne vejledning er ment som en overordnet vejledning til Doc2Mail, så hvis du bruger et fag system, vil der eventuelt være specifikke indstillinger som skal indstilles, inden du kan anvende Doc2Mail. Hør nærmere ved din superbruger.

I Doc2Mail er der nogle få regler som skal efterleves.

Doc2Mail fungerer som en printer og er nem at bruge. Du kan vælge Doc2Mail fra alle systemer hvor der er mulighed for at printe.

Hvis det udsendte kan sendes digitalt, vil det blive sendt nøjagtigt som du har lavet det, det vil sige i fuld farve og enkeltsidet.

Hvis det udsendte ikke kan sendes digitalt, men derimod bliver printet, kuverteret og udsendt fra KMD, vil det som standard, blive printet i sort hvid, som dupleks (dobbeltsidet print), og forsendt som B-post.

Dette er ren økonomi, da farve print er dobbelt så dyrt som sort hvid print, og det er altid billigere at sende B-post frem for A-post.

Ovenstående standard indstillinger kan du selv rette, hvis der er behov for dette i enkelte tilfælde.

#### **Brug af TDS skabeloner contra print via Doc2Mail**

Der er i TDS brevskabelonerne indsat et flettefelt til modtagers cpr-nr. Dette hentes fra Acadres Partsinformation.

I Acadre skal brevmodtager være tilknyttet Acadre-sagen som sagspart med CPR-nr. på fanebladet Partsinformation.

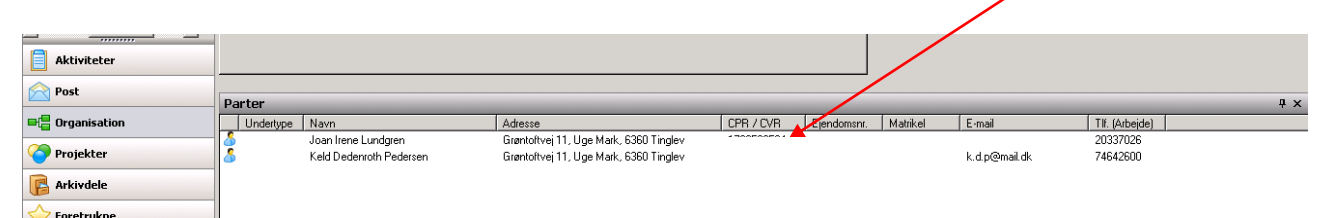

Ikonet for print skal benyttes i TDS for at det virker – Doc2Mail printeren fra printmenuen henter **ikke** cpr-nr. fra Acadre

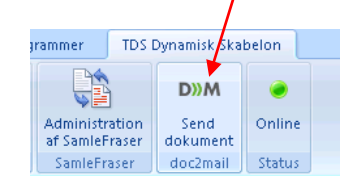

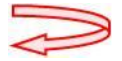

## <span id="page-4-0"></span>**Sådan bruger du Doc2Mail**

#### **Doc2Mail dialogvindue**

Dette afsnit beskriver de overordnede funktioner og informationer på dialogvinduet i Doc2Mail. I de efterfølgende afsnit kan du læse, hvordan du bruger de forskellige funktioner i Doc2Mail.

Øverst er fire faneblade: Forsendelse, Forsendelsesliste, Gemte bilag, Om Doc2Mail:

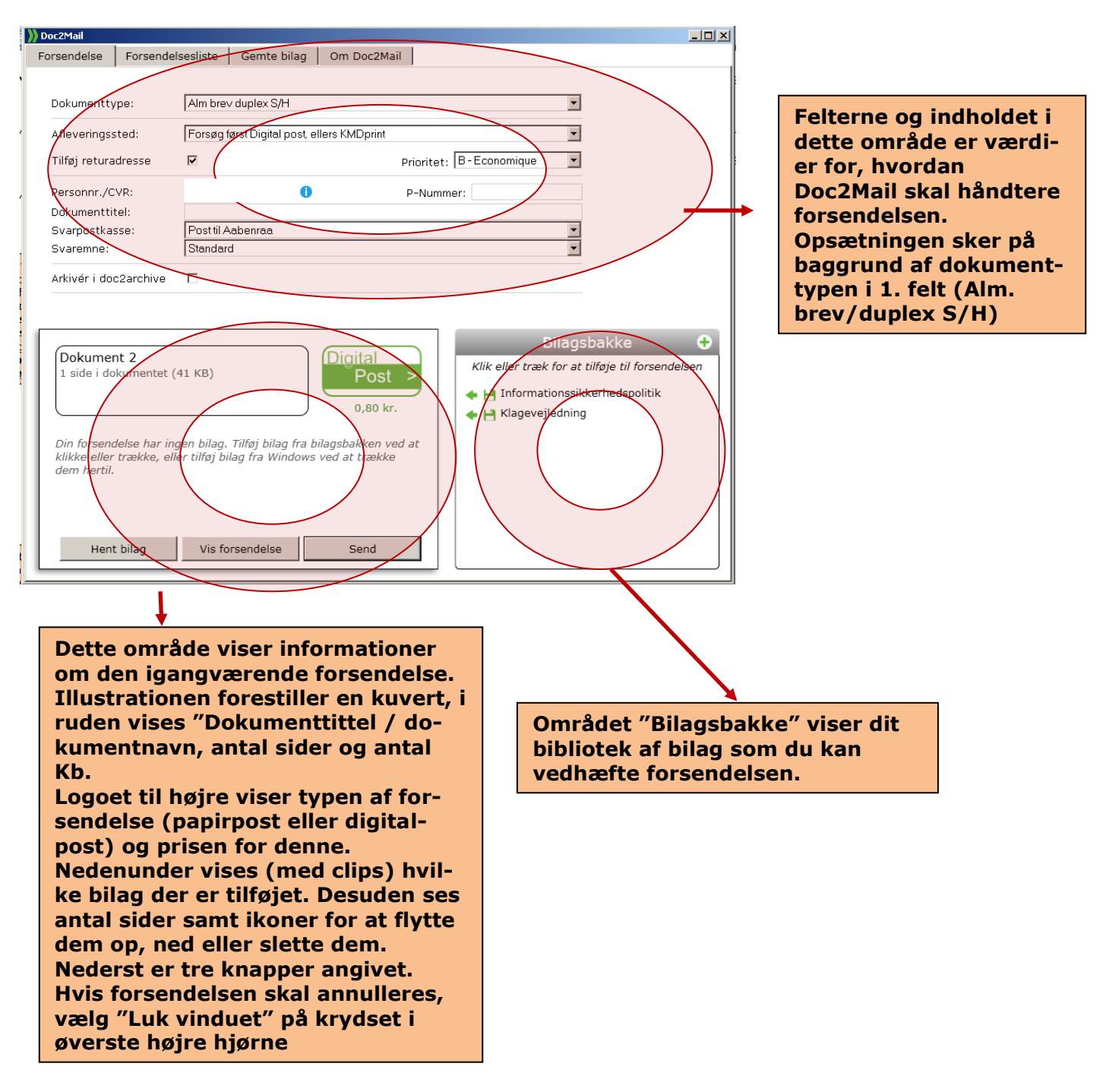

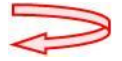

#### <span id="page-5-0"></span>**Udskrivning med Doc2Mail**

Når du er færdig med et dokument, og det er klar til at blive sendt til modtageren, vælger du Doc2Mail på følgende måde:

1. Vælg udskrivning i det program du arbejder i.

Du får nu vist det sædvanlige vindue ved udskrivning:

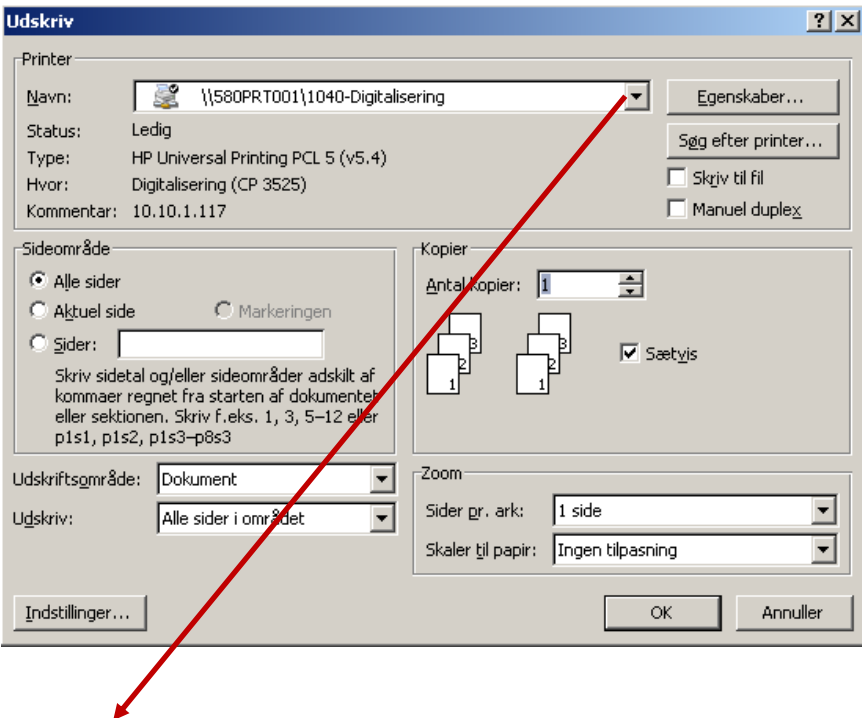

#### **Her vælger du doc2mail printer, og trykker ok**

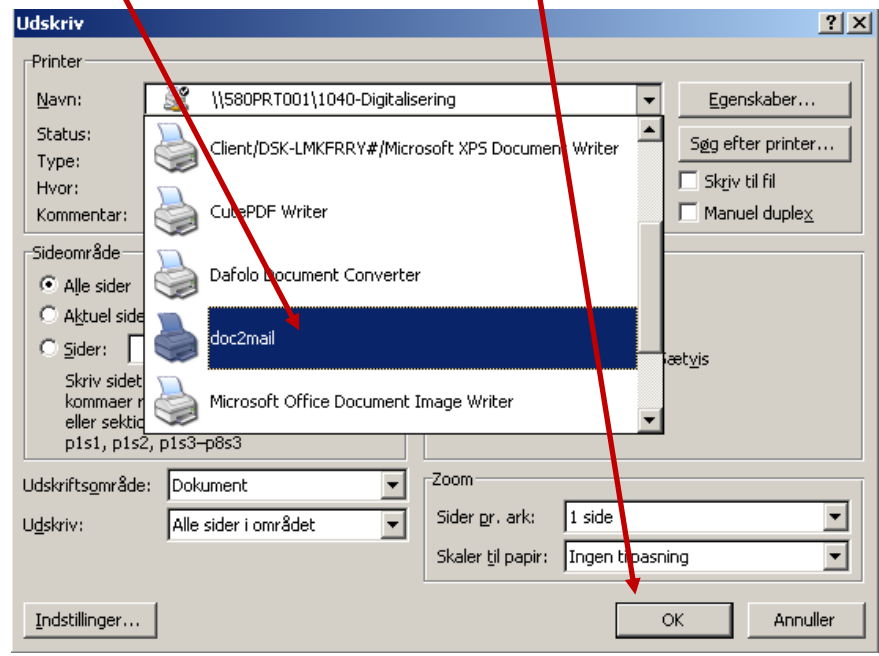

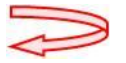

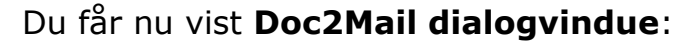

P-nummer udfyldes, til identifikation af modtager

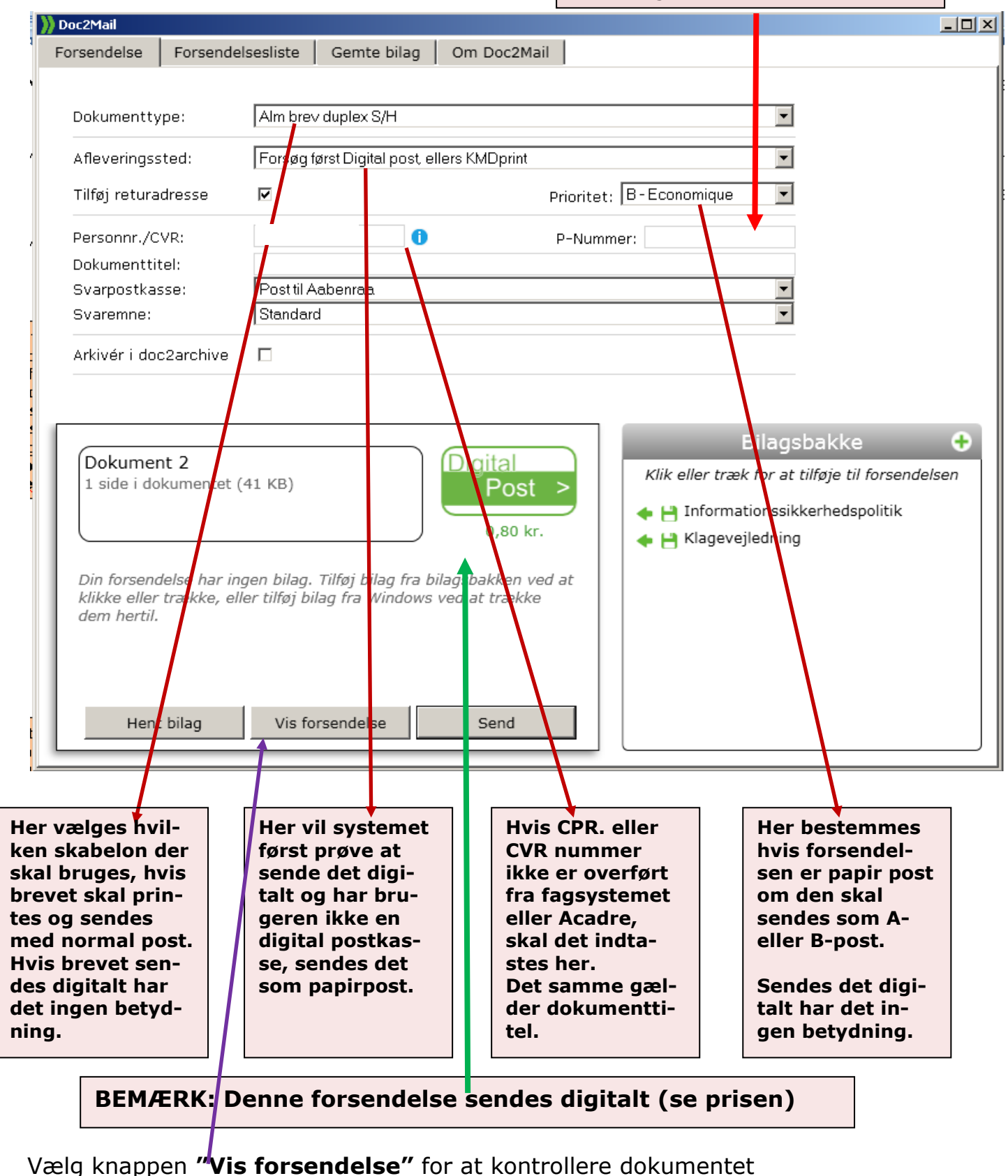

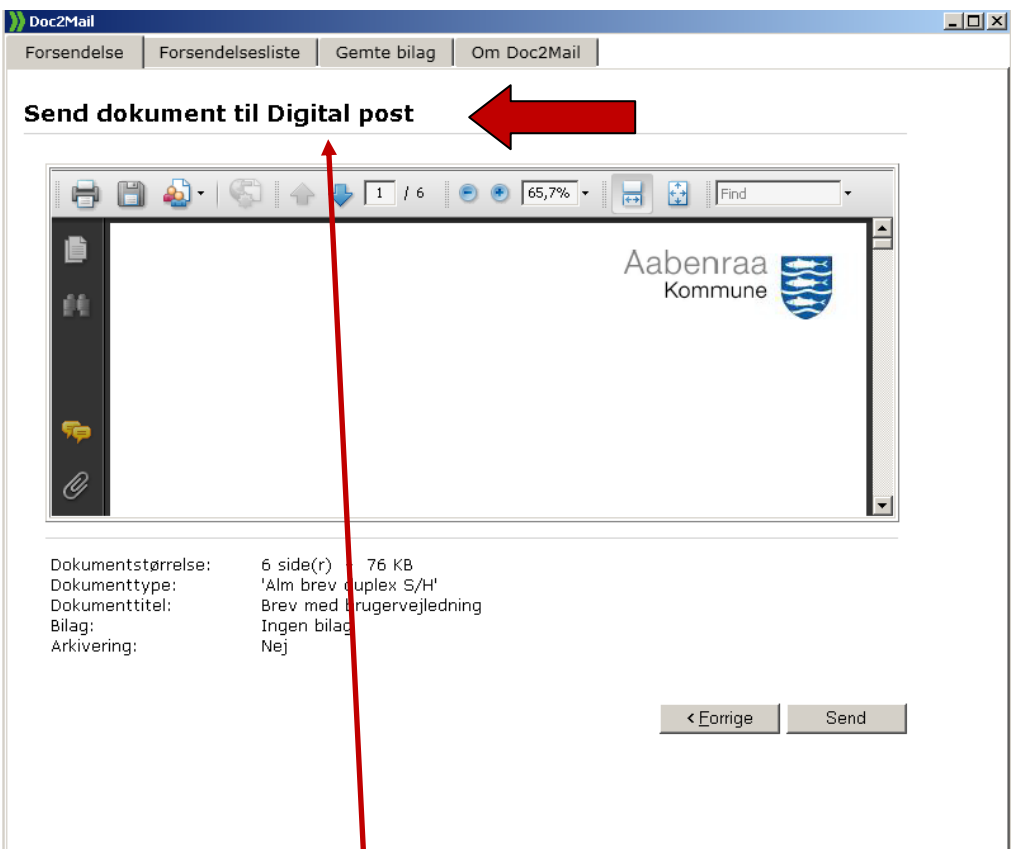

Overskriften på vinduet **"Send dokumentet til ……"** angiver, om det vil blive sendt til Digital Post eller KMDprint.

Ved forsendelse til KMDprint, er ruden på kuverten vist med en blå ramme og viser placeringen af adressefeltet i forhold til ruden på  $\mu$ uverten.

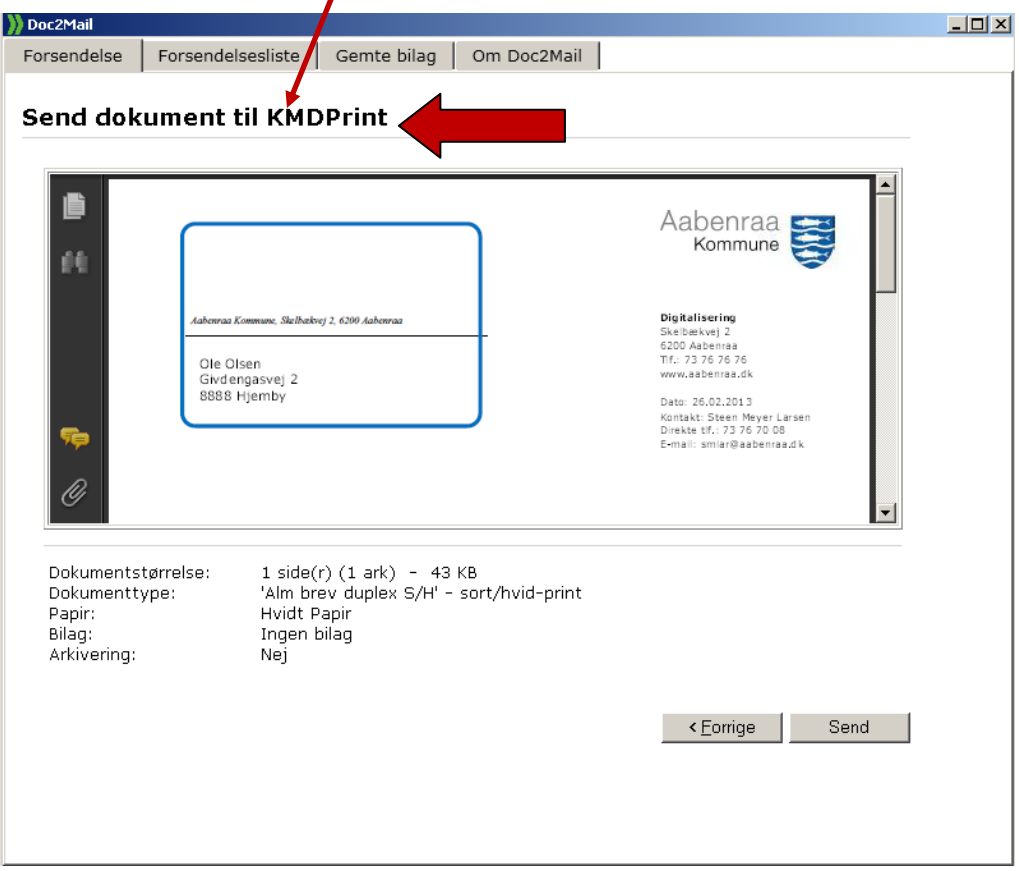

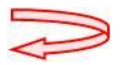

Til kuverteringen påføres en stregkode i venstre margen af dokumentet, derfor skal venstre margen som minimum være 20 mm. Ellers vil der blive påført en "hvid ramme" som baggrund til stregkoden.

Forsendelsen kan annulleres med **"luk vinduet"** på krydset i højre hjørne.

Ved knappen **"Forrige"** kommer du tilbage til forrige vindue. Her kan der igen vælges nye værdier i felterne, eller forsendelsen kan også annulleres, så kommer du tilbage til dit Windows-program og du kan redigere i dokumentet.

Når du har kontrolleret, at dokumentet er korrekt, sendes forsendelsen med **SEND** knappen.

**Bemærk:** Hvis forsendelsen fejler eller der opstår problemer i afleveringen af forsendelsen, vil du få en meddelelse herom. Forsendelsen er annulleret, forsøg evt. at sende det igen eller ret fejlene i dokumentet.

Efter **SEND** vises dette vindue som **kvittering** med et job nummer. Job nummeret bruges som reference til din forsendelse, bl.a. er det påført dokumentet og vises i Forsendelseslisten. I fejlsager vil det også være referencen til at finde ud af, hvem der har sendt dokumentet og hvilket afleveringssted der er anvendt.

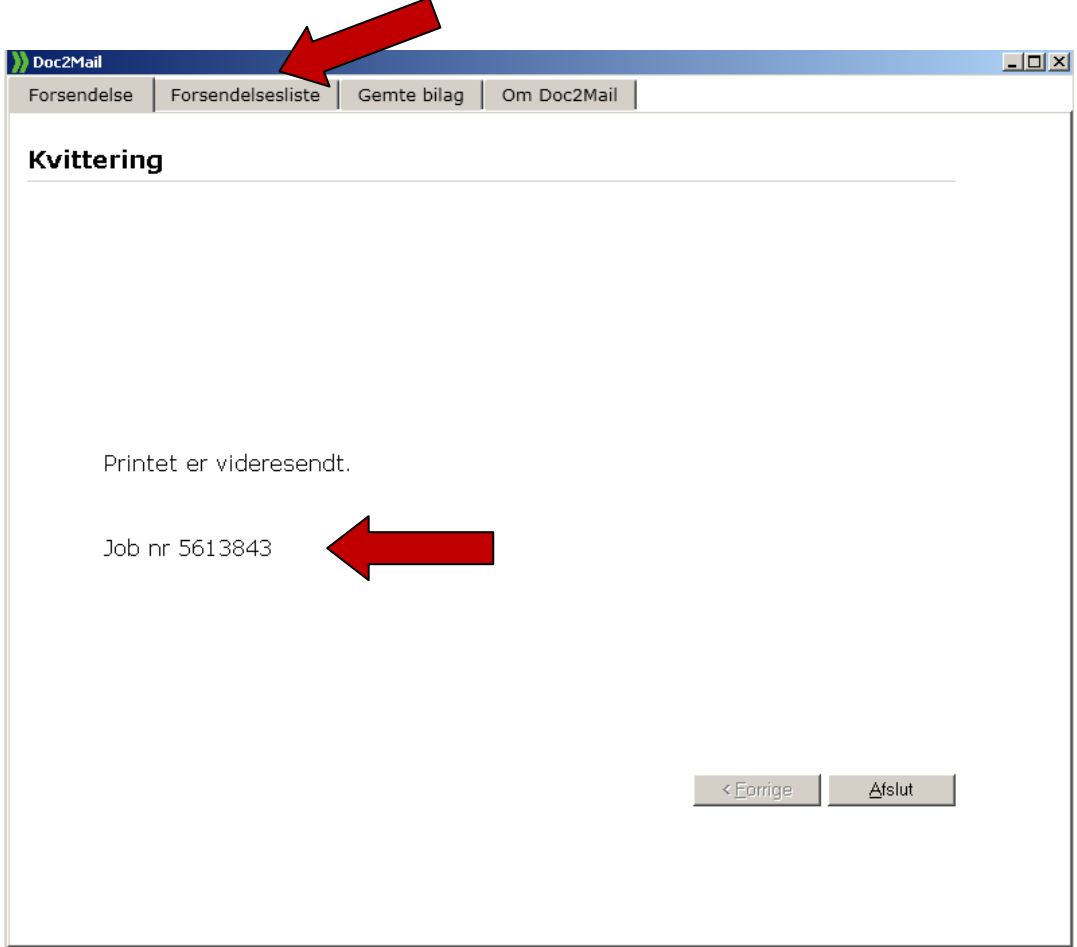

Ved fanen Forsendelsesliste vises en oversigt alle dine forsendelser. Herfra er det også muligt at annullere en forsendelse til print.

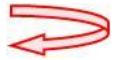

### <span id="page-9-0"></span>**Doc2Mail bilagsfunktion**

Når du er i gang med en forsendelse og ønsker et bilag vedhæftet, er det muligt at gøre dette i en og samme arbejdsgang. Bilagene skal blot kunne tilgås med Windows stifinder. Herfra trækkes en kopi over på Doc2Mail- dialogvinduet.

#### **Bemærk: der kan maksimal tilknyttes 10 bilags sæt til én forsendelse.**

Hvis bilaget ikke er gemt enten på det lokale P eller M:\ -drev, har Doc2Mail et arkiv "Gemte bilag", som kan anvendes til egne bilag.

Doc2Mail's bilagsfunktion er opdelt i 2 funktioner:

- 1. Vedhæft bilag direkte på forsendelsen
- 2. Brug af bilagsbakke

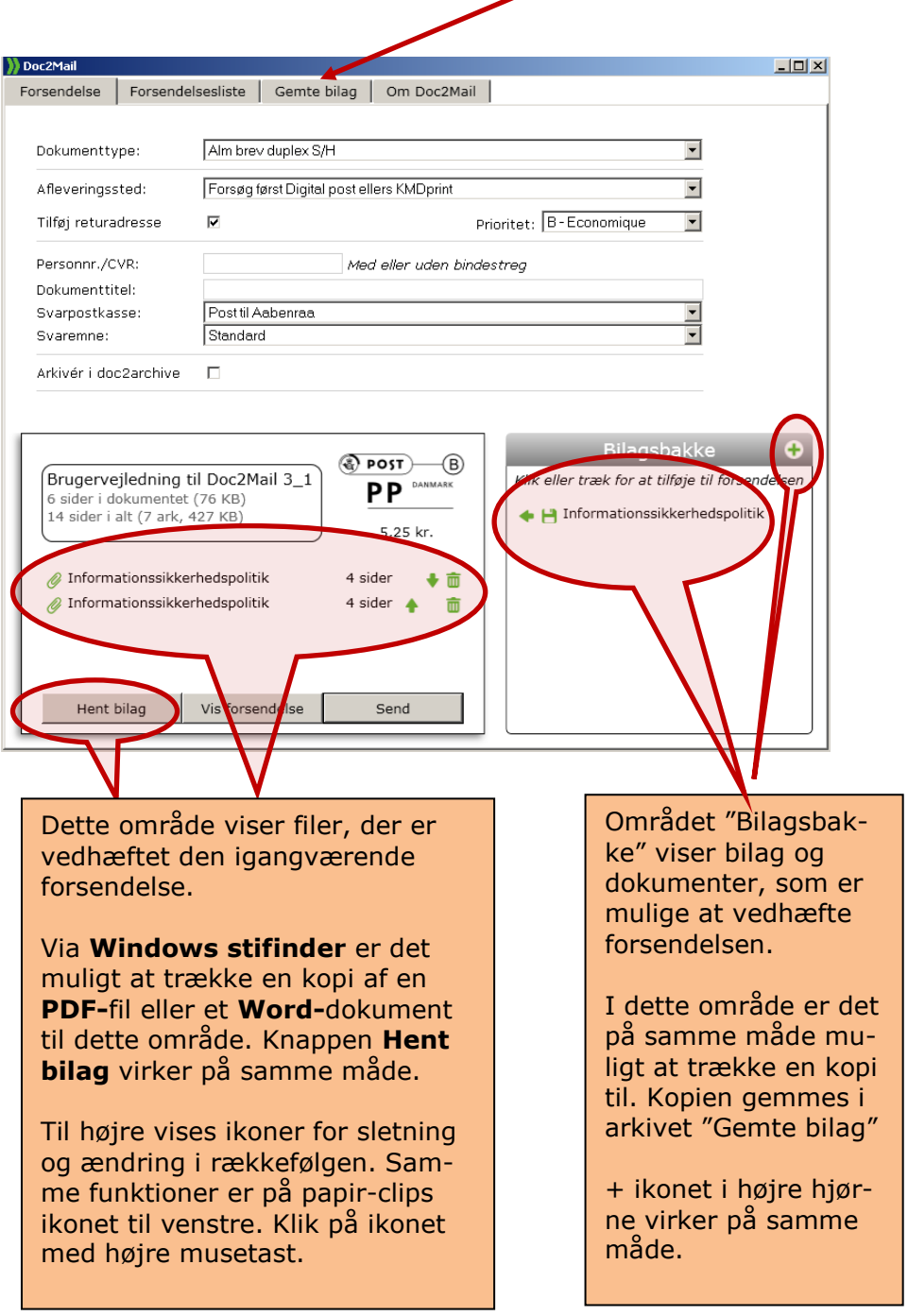

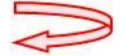

Funktionaliteten i Tilføj bilag er baseret på "Træk en kopi "(Drag and Drop) til Doc2Mail dialogvinduet.

Bilag fra P:\ drev eller et fælles drev tilføjes forsendelsen på følgende måde:

- 1. Åbn **Windows stifinder** el. tryk på knappen **Hent bilag.**
- 2. Søg i dine filer, markér (venstre-klik, hold tasten nede), træk filen med musen fra Windows Stifinder over på Doc2Mail-dialogvinduet.

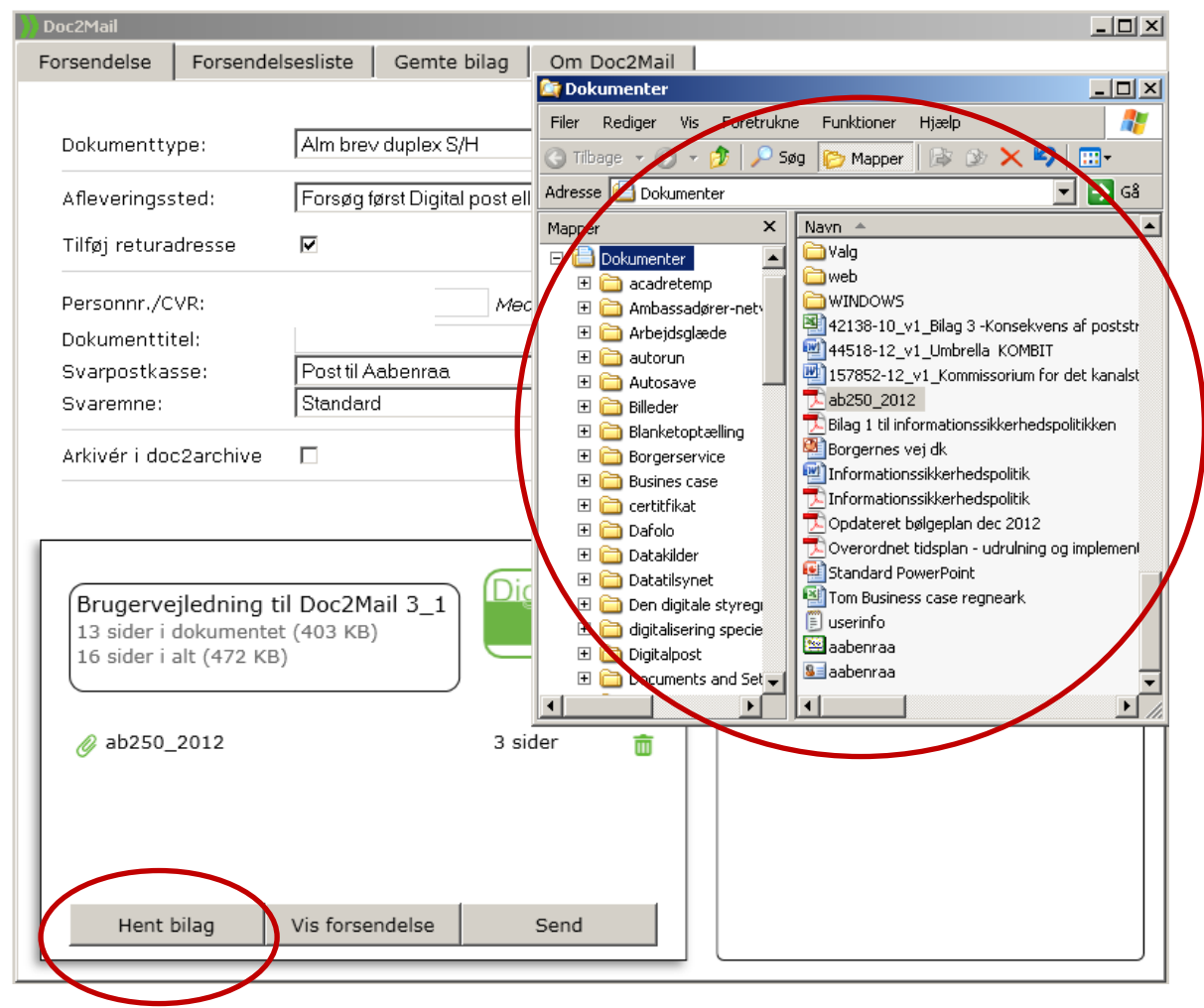

**PDF-**filer og **Word-**dokumenter kan trækkes direkte over.

Hvis filen er i et **andet format,** skal et program først åbne filen og der skal udskrives en kopi med Doc2Mail. Doc2Mail giver information om dette første gang:

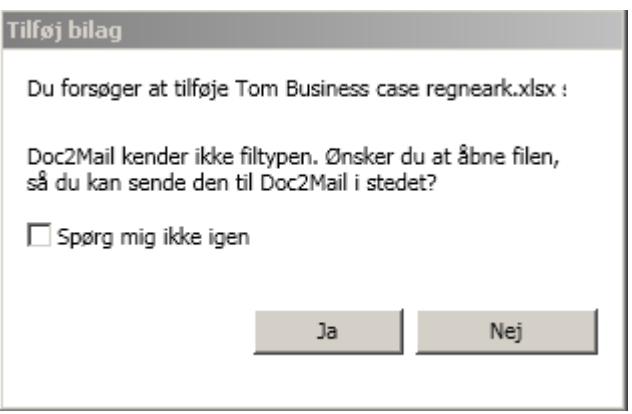

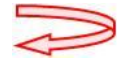

Programmet åbner filen og du skal "udskrive" dokumentet til Doc2Mail.

**Filer > Udskriv > vælg Doc2Mail printeren > OK**

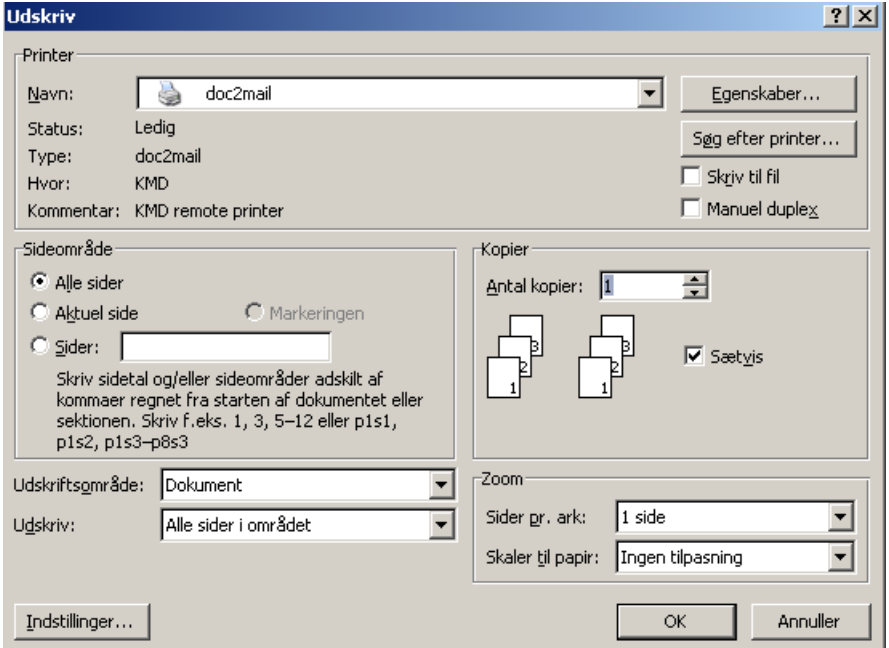

Det udskrevne dokument vises nu i Bilagsbakke med ikon

Alle bilagene, der er vist i Bilagsbakke, tilføjes med et klik på den grønne pil eller blot ved at trække det over på forsendelsen.

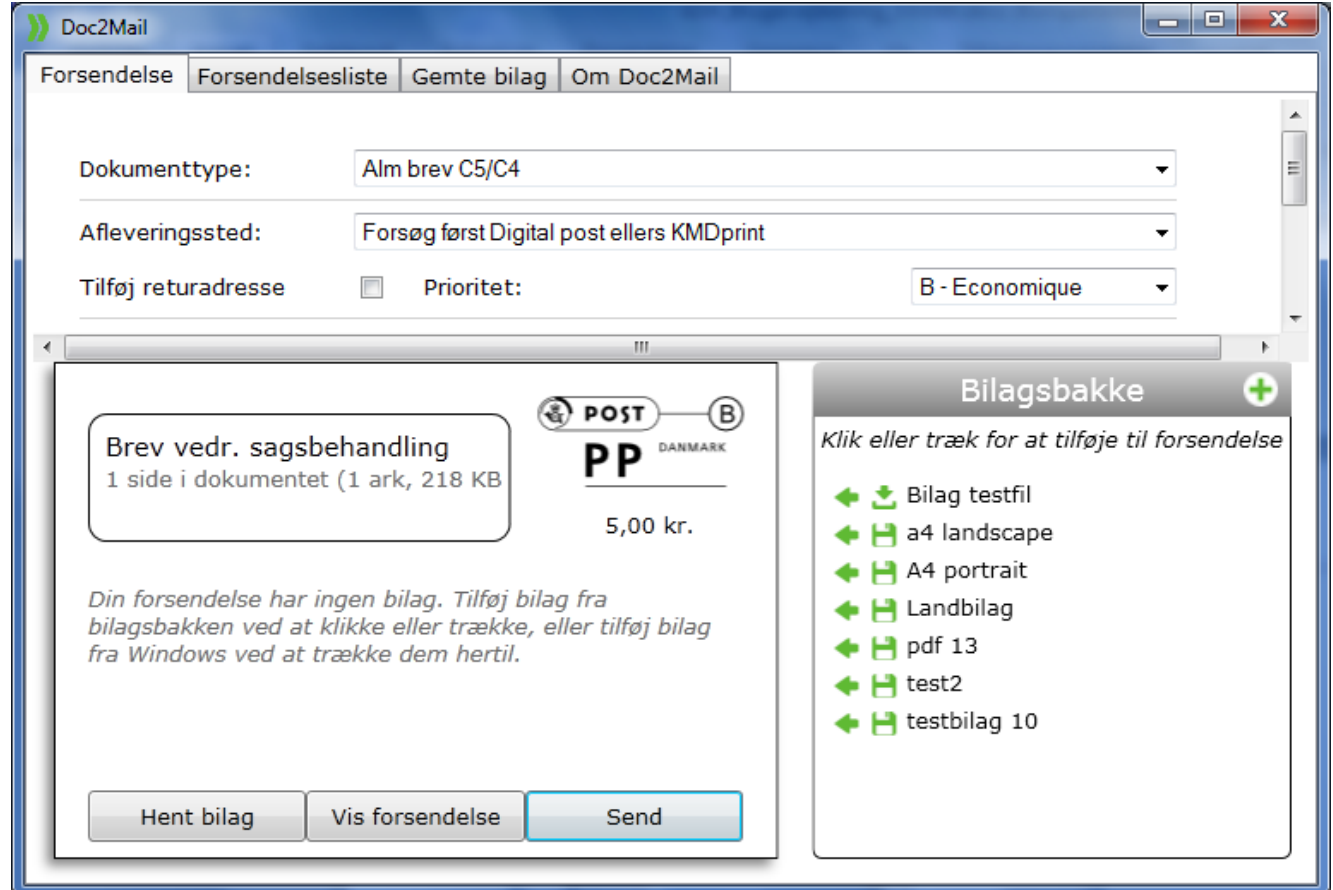

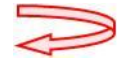

### <span id="page-12-0"></span>**Bilagsbakke**

Området "Bilagsbakke" viser bilag og dokumenter som er mulige at tilføje forsendelsen. I dette område er det på samme måde, som i forrige afsnit, muligt at trække en kopi over. Kopien gemmes i arkivet "Gemte bilag".

Dokumenter der vises ved dette ikon  $\sum$  er print til Doc2Mail, som ligger i en vente position.

Dokumenter/bilag der vises ved dette ikon **er bilag som ligger i arkivet "Gemte bilag"**.

Begge typer dokumenter kan tilføjes direkte til forsendelsen, ved at klikke på pilen eller trække den over på kuvert illustrationen til venstre.

Du kan få flere funktioner ved "Klik" på ikonet

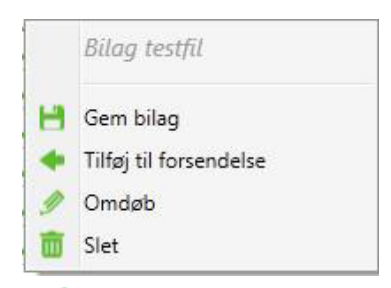

**BEMÆRK:** Dokumenter med dette ikon der ikke er tilføjet, slettet eller gemt, vil

Doc2Mail registrere som en ny igangværende forsendelse, som startes op med en ny Doc2Mail dialog straks efter, at denne forsendelse er afsluttet.

#### **Eget bilagsarkiv "Gemte bilag"**

Det er muligt at uploade bilag og administrere disse bilag i Doc2Mail's bilagsarkiv "Gemte bilag".

Sådan får du adgang til arkivet:

1. Vælg fanen "Gemte bilag":

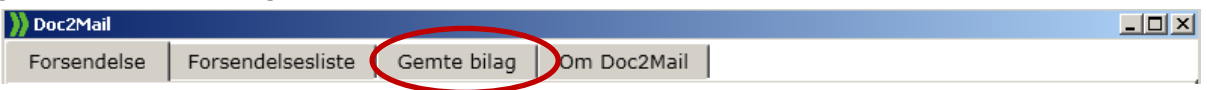

Bilagsarkivet åbnes og vises med dette skærmbillede "Bilagsarkiv".

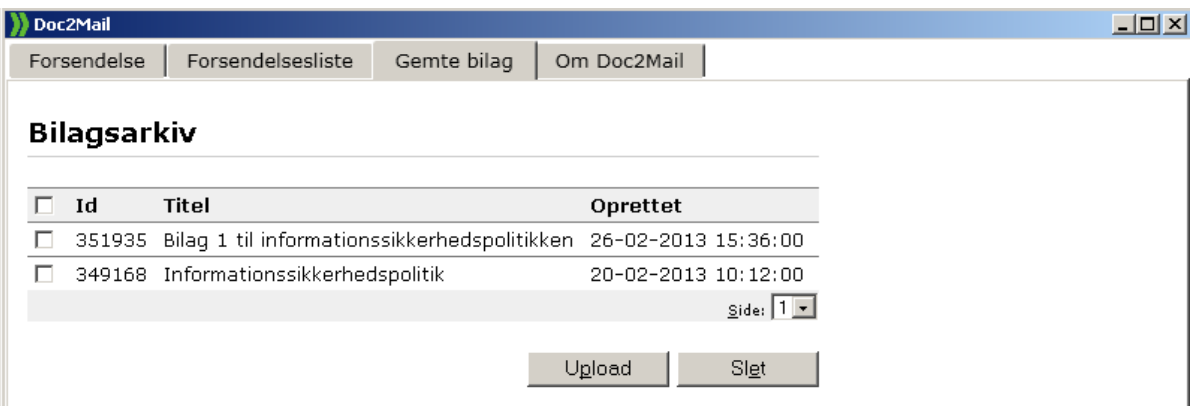

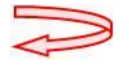

Du vedligeholder selv arkivet og følgende valg er mulige: Vis bilag, upload bilag og slet bilag.

- 1. Hvis du vil **vise et bilag** fra arkivet, "venstreklik" med musen på bilagstitlen og hele bilaget vises via Adobe Reader.
- 2. Hvis du gerne vil **slette et bilag**, skal du **sætte et hak** i afkrydsningsboksen til venstre for bilaget og **vælge** knappen **"Slet"** nederst på siden.
- 3. Hvis du vil gemme et nyt bilag i arkivet. Vælg **Upload**.

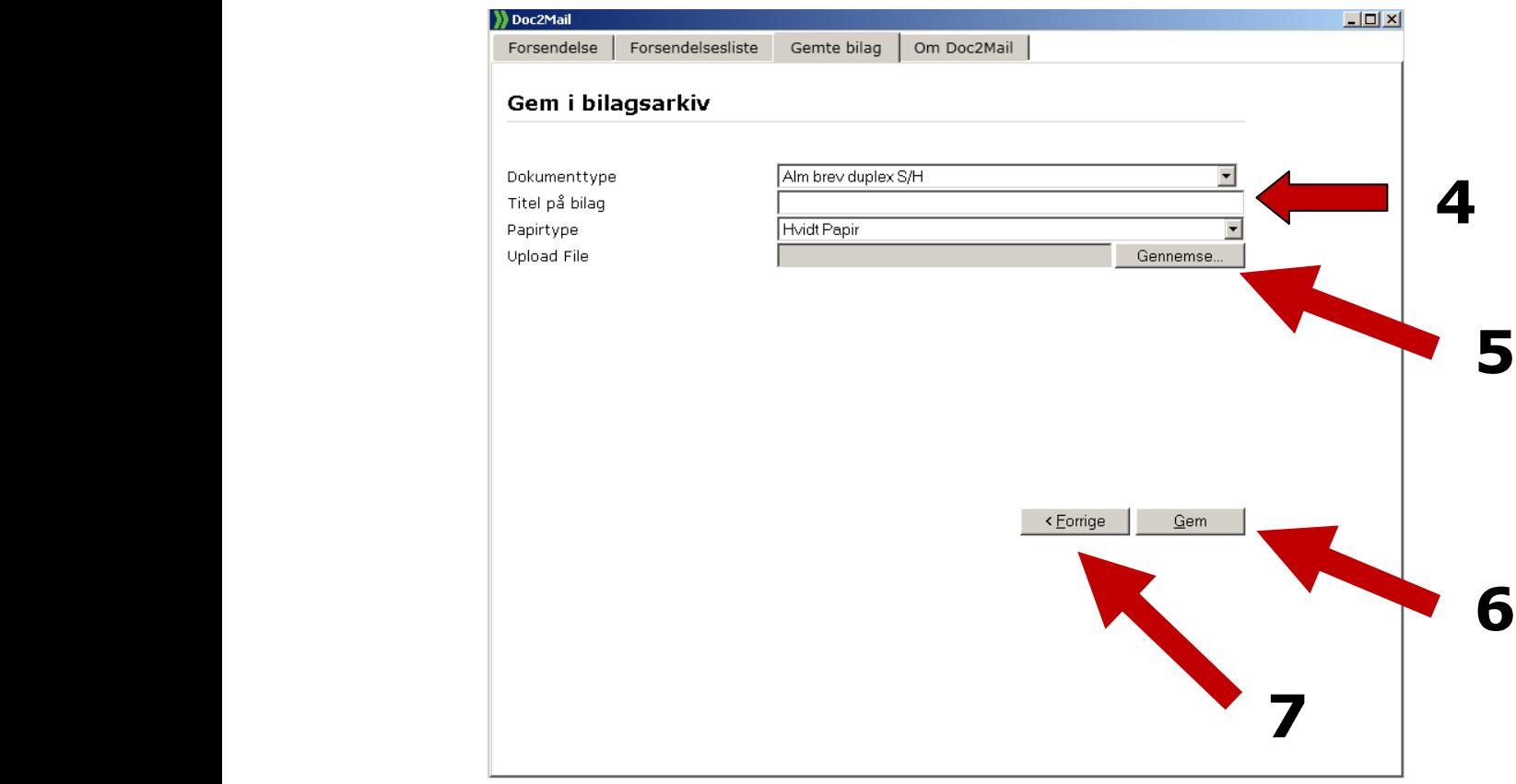

- 4. Skriv titel på bilaget
- 5. Tryk på **"Gennemse"**, og find bilaget på det drev
- 6. Tryk **"Gem"** og bilaget er lagt i dit bilagsarkiv.
- 7. Gå tilbage til arkivet med knappen "**Forrige**"

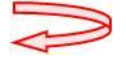

#### <span id="page-14-0"></span>**Forsendelsesliste over sendte dokumenter**

Du har mulighed for se en oversigt over alle dine forsendelser. Sådan får du adgang til Forsendelseslisten:

Vælg fanen **"Forsendelsesliste"**:

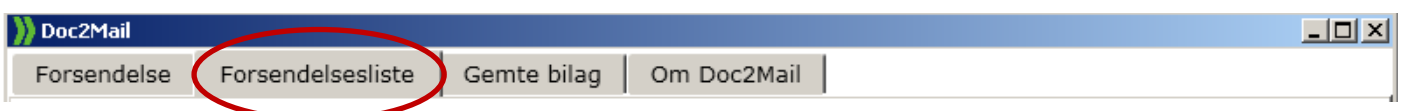

Der vises en oversigt over alle dine forsendelser. Under **Afleveringssted** vises, hvor forsendelsen er afleveret. **Masseprint** betyder brevfletning, ved klik på Id vises de enkelte dokumenter. Under **Status** vises: Leveret, Slettet eller Venter (ikke printet).

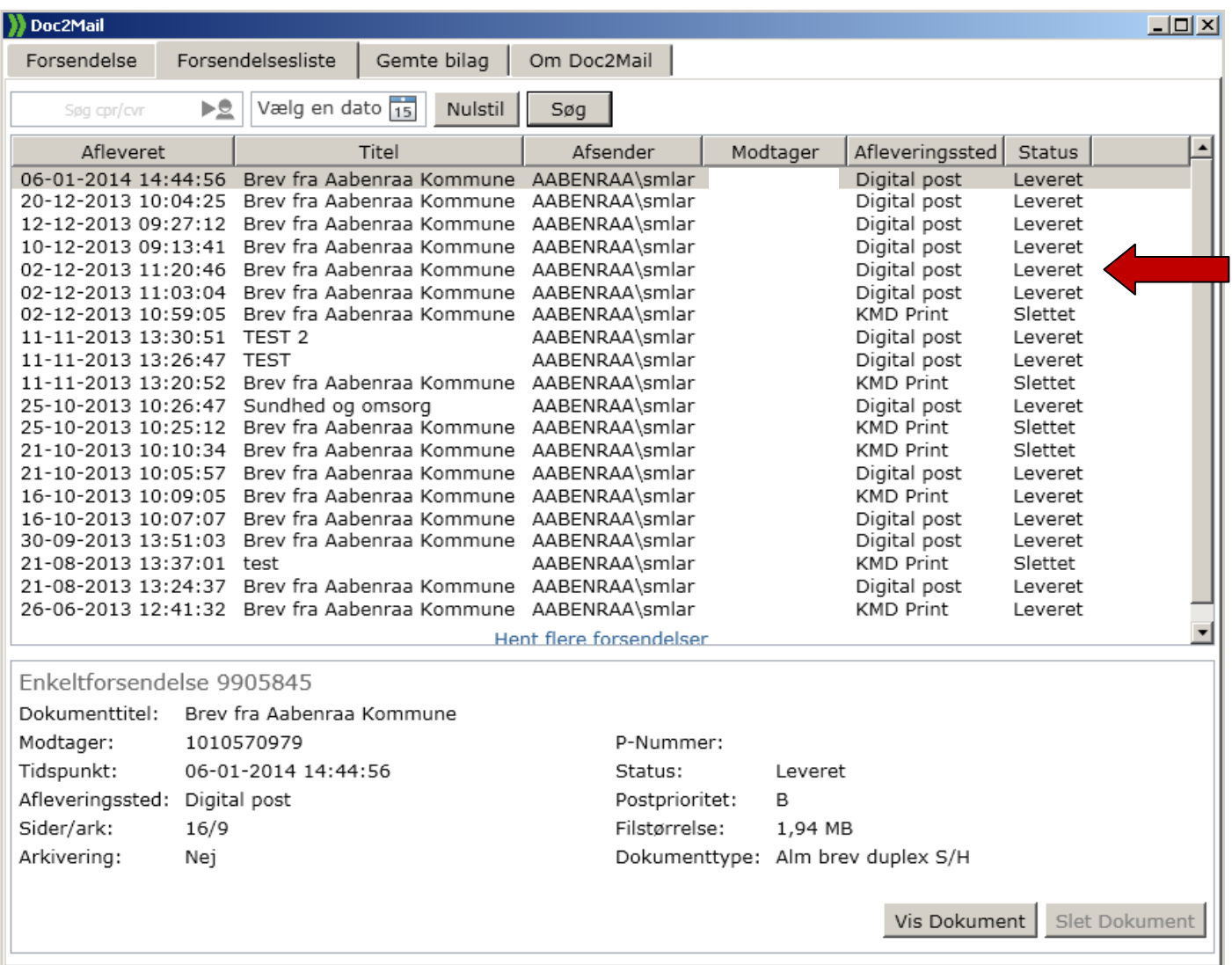

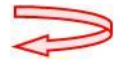

#### <span id="page-15-0"></span>**Fortryd sendt dokument**

Du har mulighed for at fortryde afsendelsen til KMDprint, hvis dokumentet endnu ikke er printet. I forsendelseslisten skal der under **Status** stå Venter. Sådan gør du:

Åbn **Forsendelseslisten.** I oversigten vises alle dine forsendelser. **Dokumenter,** som har status **"Venter"**, kan **fortrydes** og **slettes**.

**Vigtigt!** Dokumenter der afleveres til Digital Post afleveres altid med det samme. Det betyder, at det ikke er muligt at fortryde, hvis det er sendt af sted.

Se dokumentet - venstre **klik** med musen på **dokumentets id**.

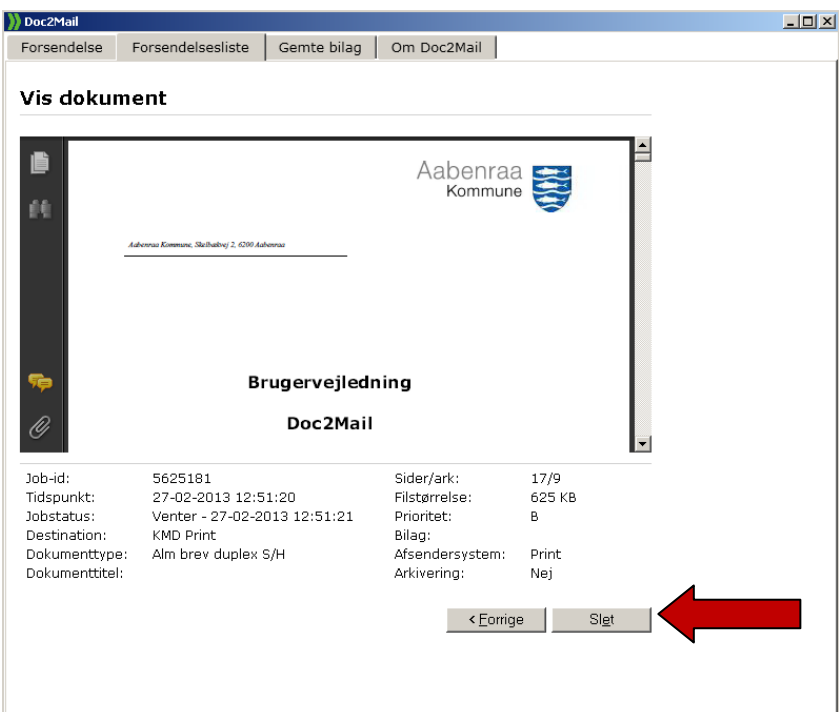

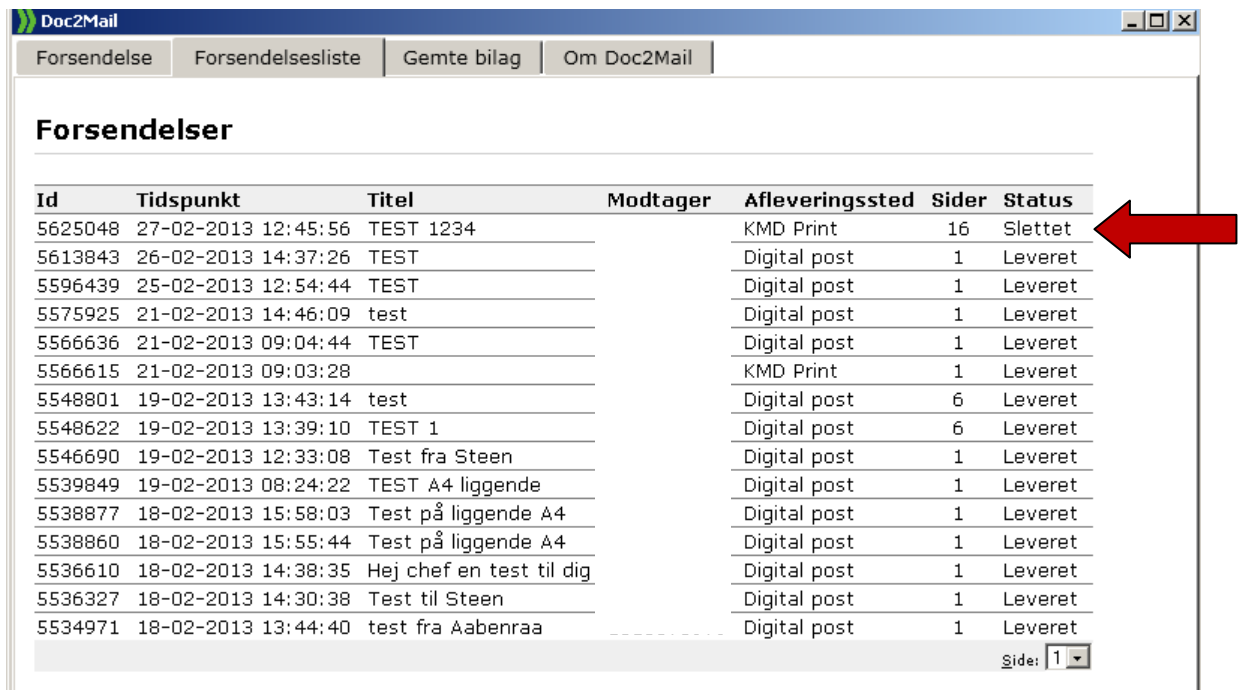

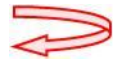

# <span id="page-16-0"></span>**Kendte fejl og uhensigtmessigheder**

Når Doc2Mail startes op efter Pc'en har været slukket, kommer der en meddelelse om at Doc2Mail vil tilføje "privat.doc2mail.dk"

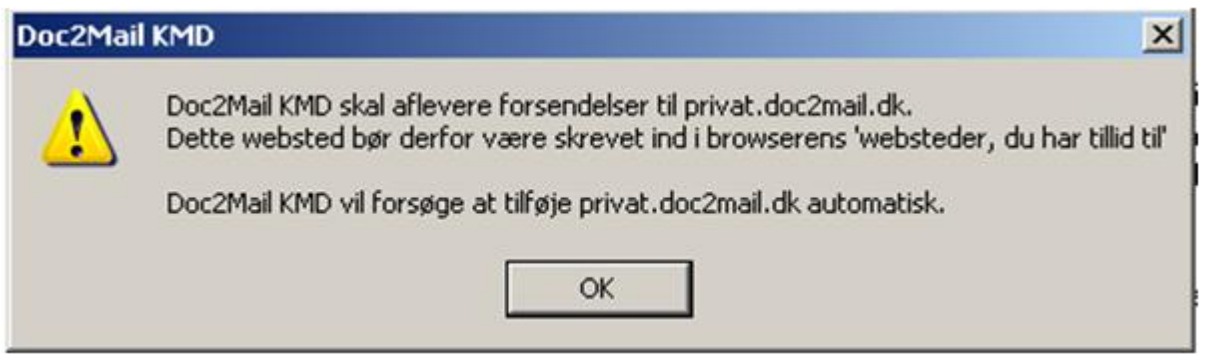

Denne besked skal der siges OK til, og Doc2Mail vil ikke komme med denne meddelelse, så længe Pc'en er tændt.

**BEMÆRK:** Denne besked kommer bag de evt. åbne vinduer du har på din skærm, så du vil ikke umiddelbart kunne se den, så derfor hold øje med proceslinjen, der fremkommer følgende:

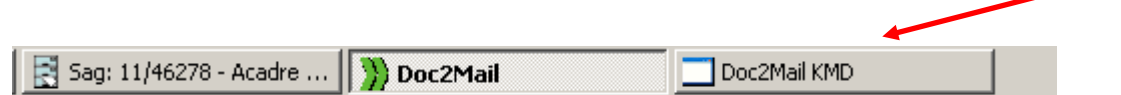

Klik på fanen og ovenstående meddelelse dukker op øverst på dit skærmbillede.

Doc2Mail kan alene håndtere dokumenter i A4 format eller som omdannes til A4 format i forbindelse med overførsel til Doc2Mail.

Ved forsøg på at overføre f.eks. pdf i A3 vises følgende meddelelse:

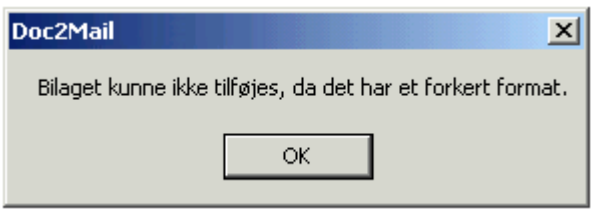

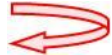

Mails kan vedhæftes som bilag til breve der sendes via Doc2mail både fra Outlook og Acadre. Vælg Doc2mail som standardprinter og brug funktionen Udskriv i forbindelse med forsendelse af brevet.

#### **Bemærk:**

- Ved udskrift fra Acadre lukker Outlook ned (kendt Acadre-fejl)  $\bullet$
- Er der vedhæftede bilag til mailen er det *kun* mailen og *ikke bilagene* som vedhæftes  $\bullet$

Alle mail som vedhæftes navngives ens og bør omdøbes før forsendelse

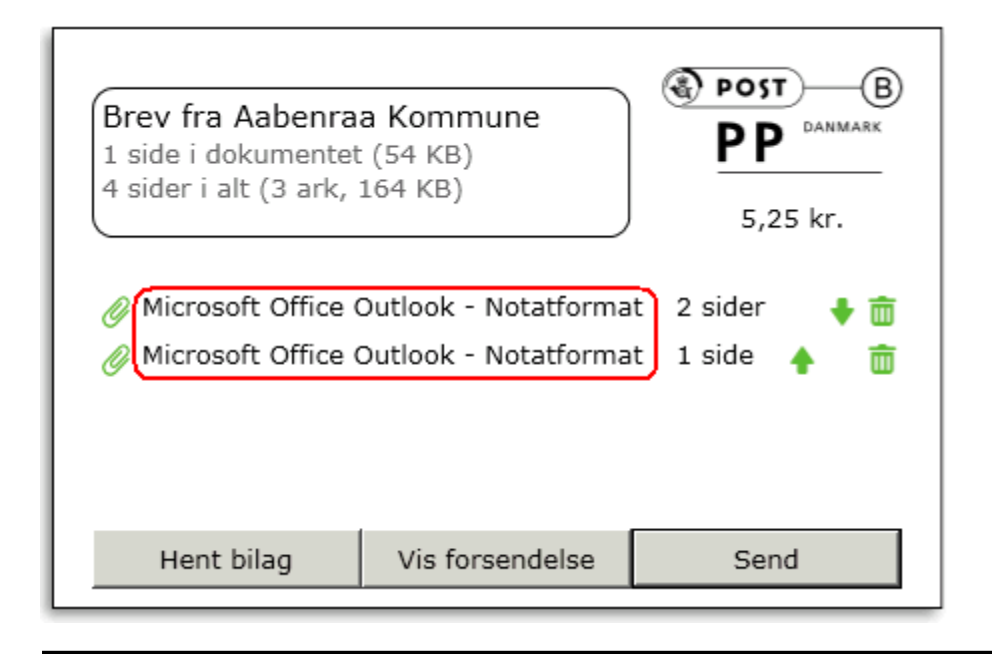

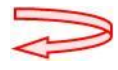

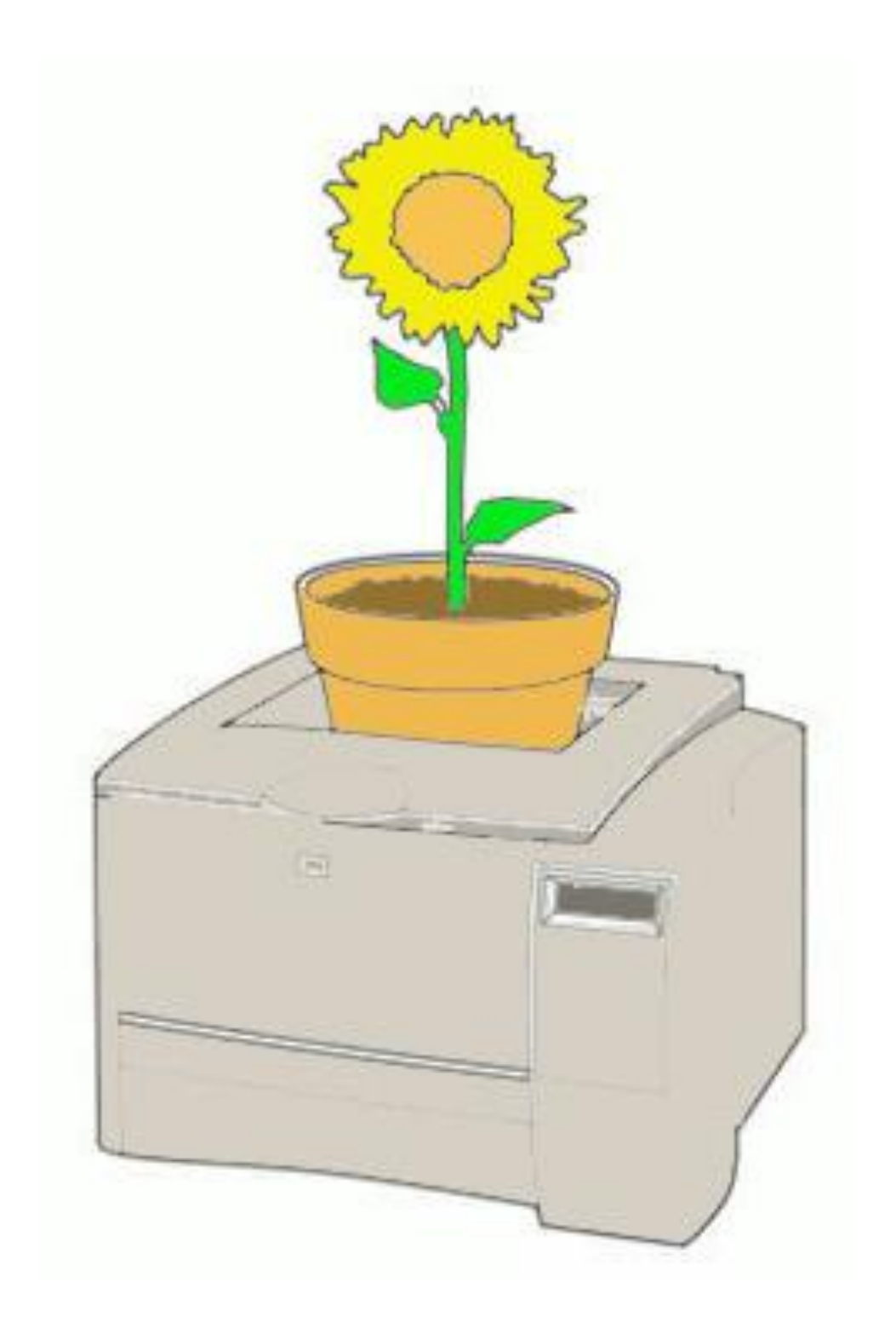

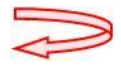